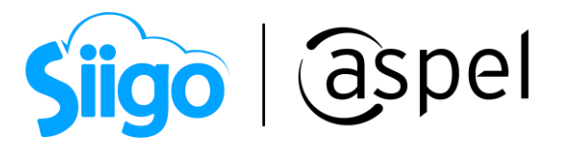

Certificados por vencer en Aspel SAE

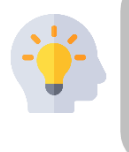

Con el fin de mantenerte al día y saber la fecha en la que tus certificados están vencidos, por lo cual no se podrá generar la emisión de tus documentos en Aspel SAE, se tiene una nueva mejora para la actualización de los certificados ante la autoridad.

En este documento se describe el proceso para saber si tus certificados están por vencer, dando la oportunidad de realizar el proceso para la actualización de los certificados de timbrado ante la autoridad.

Para más información sobre el cómo actualizar tu sistema al último reinstalable, consulta el siguiente documento: [V019.-Actualiza tu sistema Aspel al último](https://descargas.aspel.com.mx/Tutoriales/VARIOS/V019_Actualiza_tu_sistema_Aspel_al_ultimo_reinstalable.pdf)  [reinstalable.](https://descargas.aspel.com.mx/Tutoriales/VARIOS/V019_Actualiza_tu_sistema_Aspel_al_ultimo_reinstalable.pdf)

## Parametrizando certificados.

 $\hat{\mathbb{S}}^{\mathfrak{Z}}$ Menú Configuración > Parámetros del sistema > Factura electrónica

Al momento de ingresar los certificados en el sistema de Aspel SAE se puede indicar cuantos días antes del vencimiento de los mismo mande el mensaje que los sellos están por vencer.

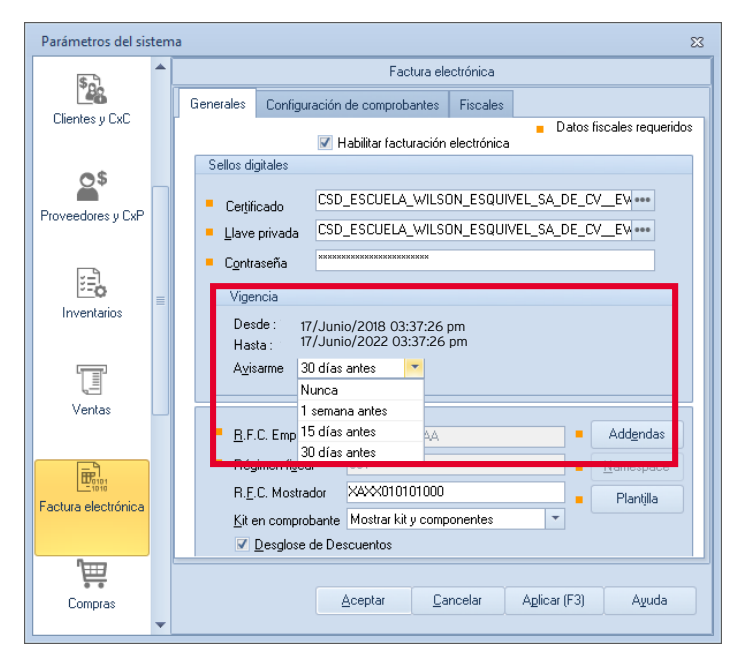

Figura 1.- Vencimiento sellos Generales

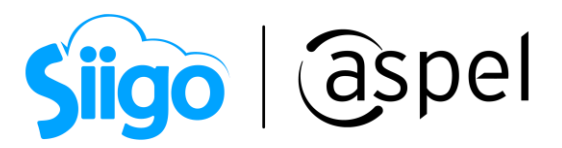

En caso de que se tengan series personalizadas, al igual se puede parametrizar el sistema para que mande la alerta del recordatorio para la actualización de sellos digitales.

 $\hat{\mathbb{S}}^{\mathfrak{I}}$ Menú Configuración > Parámetros del sistema > Configuración de comprobantes > Documentos > Configurar series

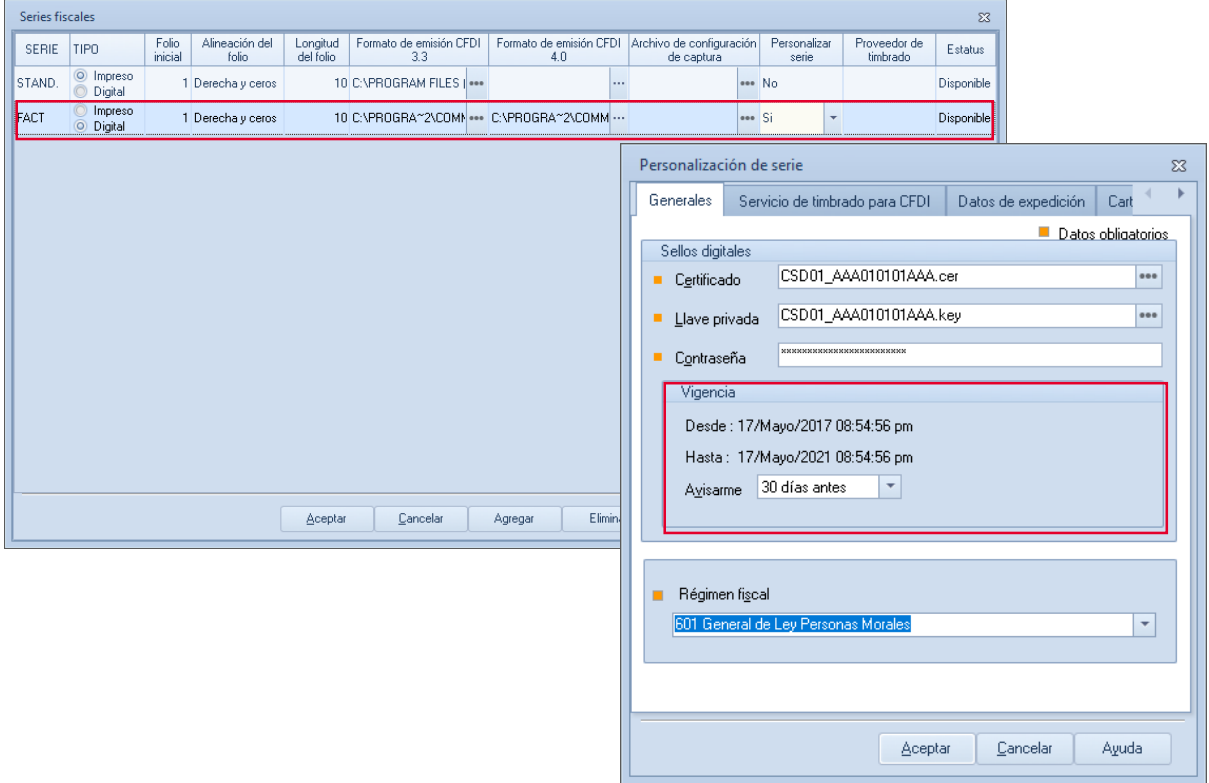

Figura 2.-Series personalizadas.

## 2 Actualización de sellos digitales.

Una vez ingresados los sellos en el sistema Aspel SAE y parametrizando los días previos al vencimiento de los certificados digitales, al abrir el sistema se mostrará la siguiente imagen.

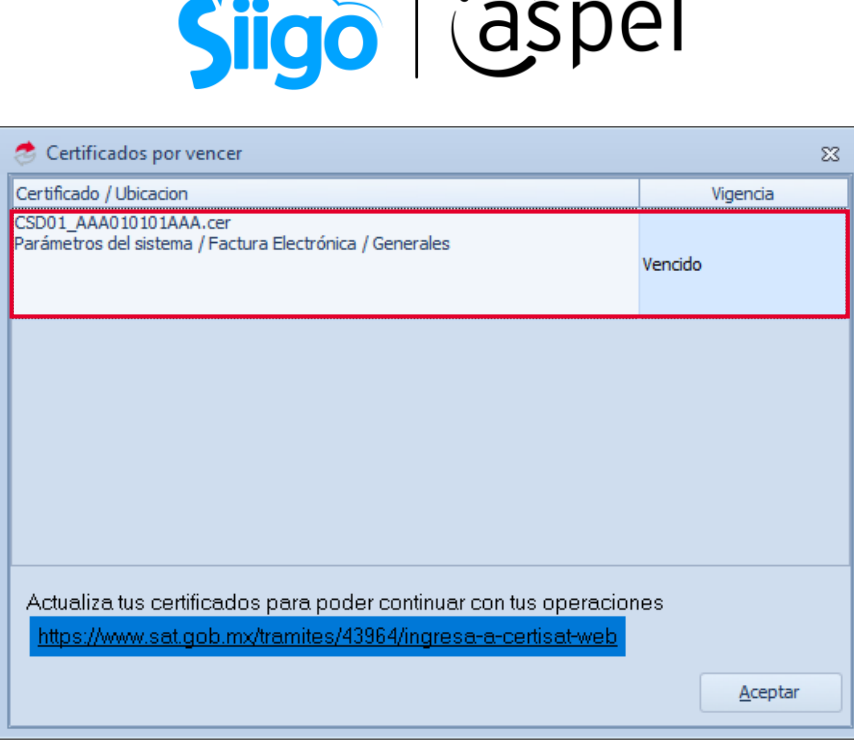

 $\mathbf{L}$ 

Figura 3.-Certificados por vencer

Se muestra la siguiente ventana al abrir el sistema, mandando la alerta que el sello digital venció y es necesario realizar la actualización de este, se muestra la ruta de la pestaña generales y se indica el RFC del certificado vencido, así mismo en la parte inferior se muestra el enlace que manda a la página del SAT para poder realizar el proceso de actualización.

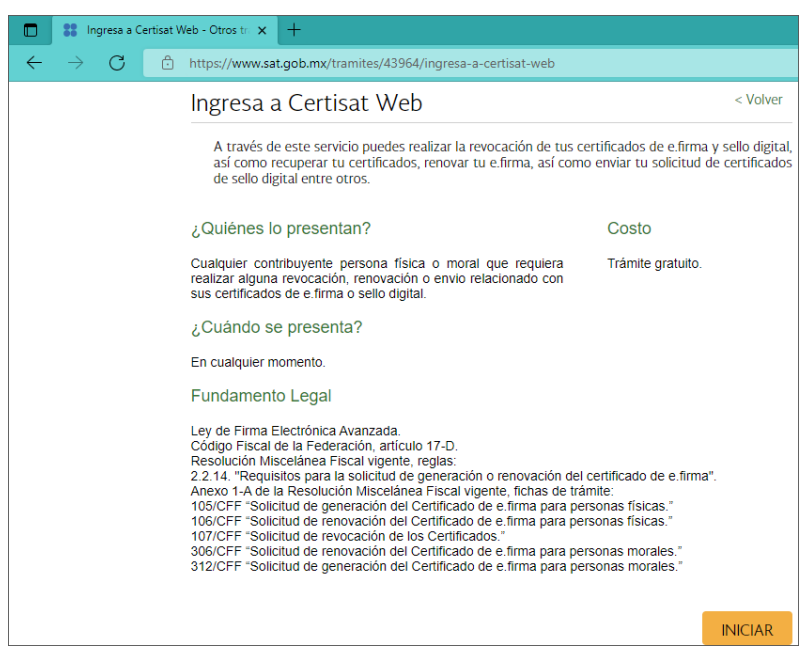

Figura 4.-Página SAT-Actualización de sellos.

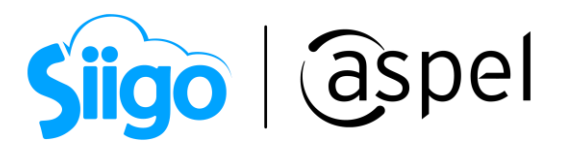

## ¡Listo! Con estos sencillos pasos estarás actualizado.

Te invitamos a consultar más documentos como este en [Tutoriales](https://www.aspel.com.mx/tutoriales) y a suscribirte a nuestro canal de [YouTube](https://www.youtube.com/user/ConexionAspel)

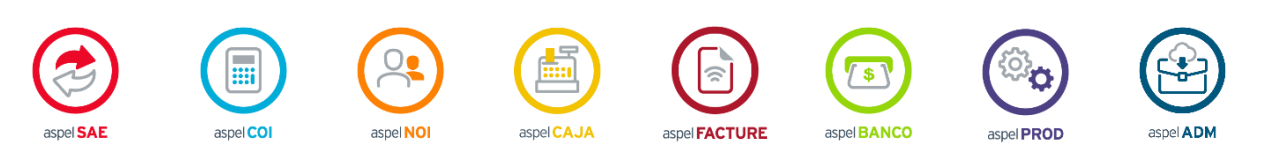

Dudas, comentarios y sugerencias sobre este documento [aquí.](mailto:buzoncapacitacion@aspel.com.mx?subject=Dudas,%20comentarios%20y%20sugerencias%20(tutoriales))